## **Level1 router IPSec VPN setting (Static IP vs.**

## **Dynamic IP) by DDNS method**

**Level1 router is applicable to FBR-1407, FBR-1409TX, FBR-1417TX, WBR-2401, WBR-3403TX, WBR-3404TX and WBR-3402** 

**Note: 1. You will need a Dynamic Domain Name Service account, exl. Dyndns, Tzo.** 

 **2. Configure your router using Dynamic IP with DDNS, and can update IP to Dynamic Domain Name Service successfully.** 

## **Information:**

FBR-1409TX VPN (Router A) FBR-1409TX VPN (Router B) LAN IP: 192.168.10.1 LAN IP: 192.168.123.254 LAN IP netmask: 255.255.255.0 LAN IP netmask: 255.255.255.0

WAN IP: 220.135.144.58 (Static IP) WAN IP: ttsai168.dyndns.org (DDNS)

## **Setup:**

Basic concept: FBR-1409TX with static IP needs to configure a DDNS in VPN remote gateway, and FBR-1409TX with Dynamic IP needs to configure a static IP in remote gateway.

- 1 Please configure Router A as below.
	- 1.1 Enable VPN and configure Max. Number of tunnel.
	- 1.2 Enter Tunnel Name then press "Save".
	- 1.3 Press "More".

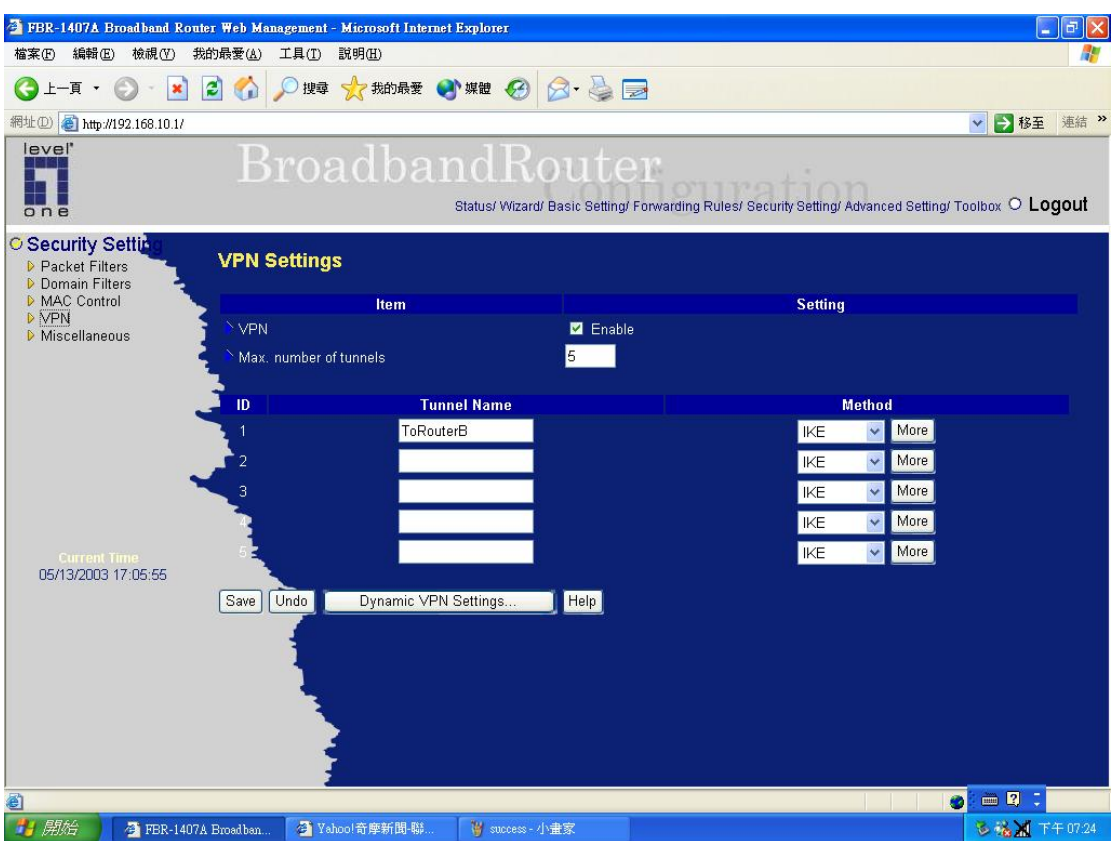

- 2 Enter the below information:
	- 2.1 Local subnet: Router A subnet. Ex:192.168.10.0
	- 2.2 Local netmask: Router A netmask. Ex:255.255.255.0
	- 2.3 Remote subnet: Router B subnet. Ex:192.168.123.0
	- 2.4 Local netmask: Router B netmask. Ex:255.255.255.0
	- 2.5 Remote Gateway: Router B's WAN IP: **ttsai168.dyndns.org**
	- 2.6 Preshare Key: Key MUST same as Router B. Ex: 1234567890
	- 2.7 Press "Save"

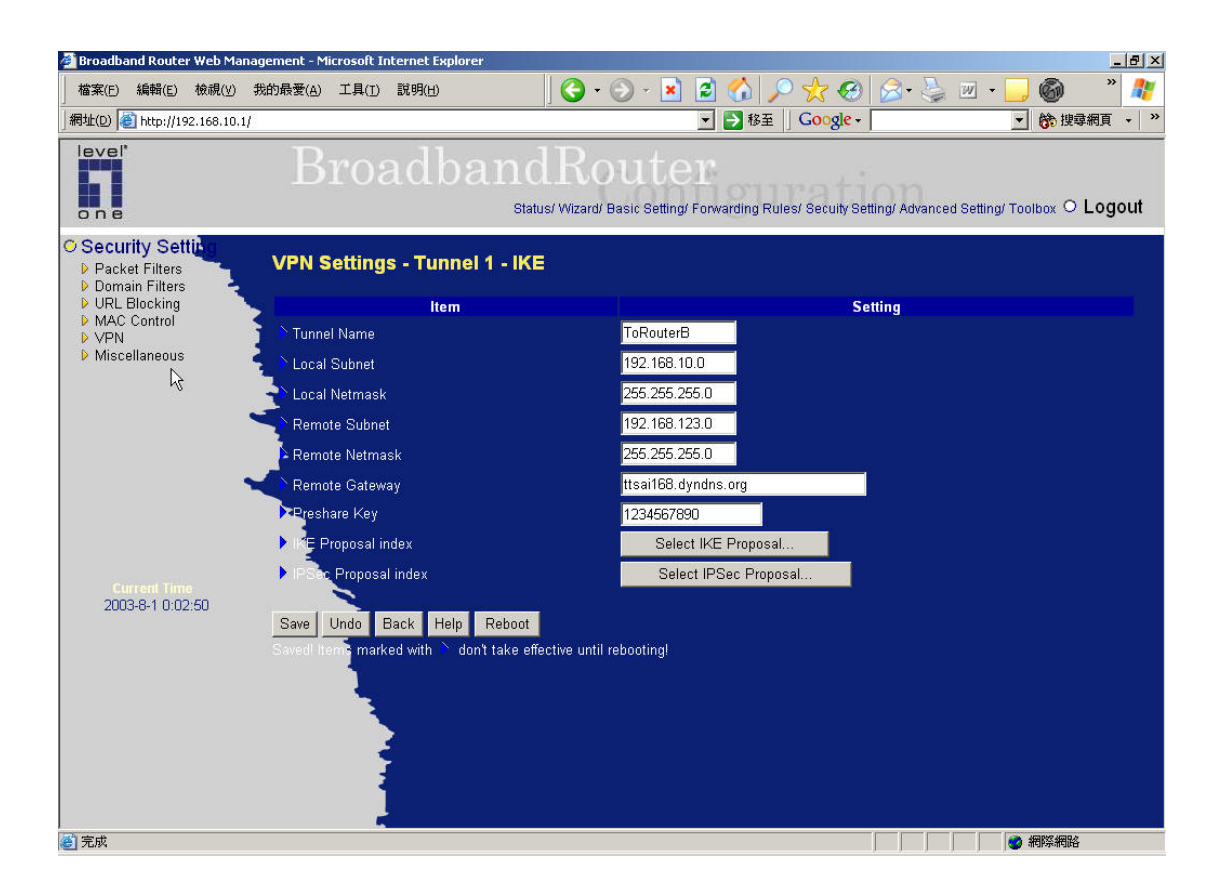

- 3 Press "Select IKE Proposal"
	- 3.1 Put Proposal Name: Ex: IKE1
	- 3.2 DH Group: Ex: Group2
	- 3.3 Encrypt algorithm: Ex: 3DES
	- 3.4 Auth. Algorithm: Ex: MD5
	- 3.5 Life Time: Ex: 28800
	- 3.6 Then Select proposal ID 1 and add to index 1.
	- 3.7 Press "Save" and "Back"

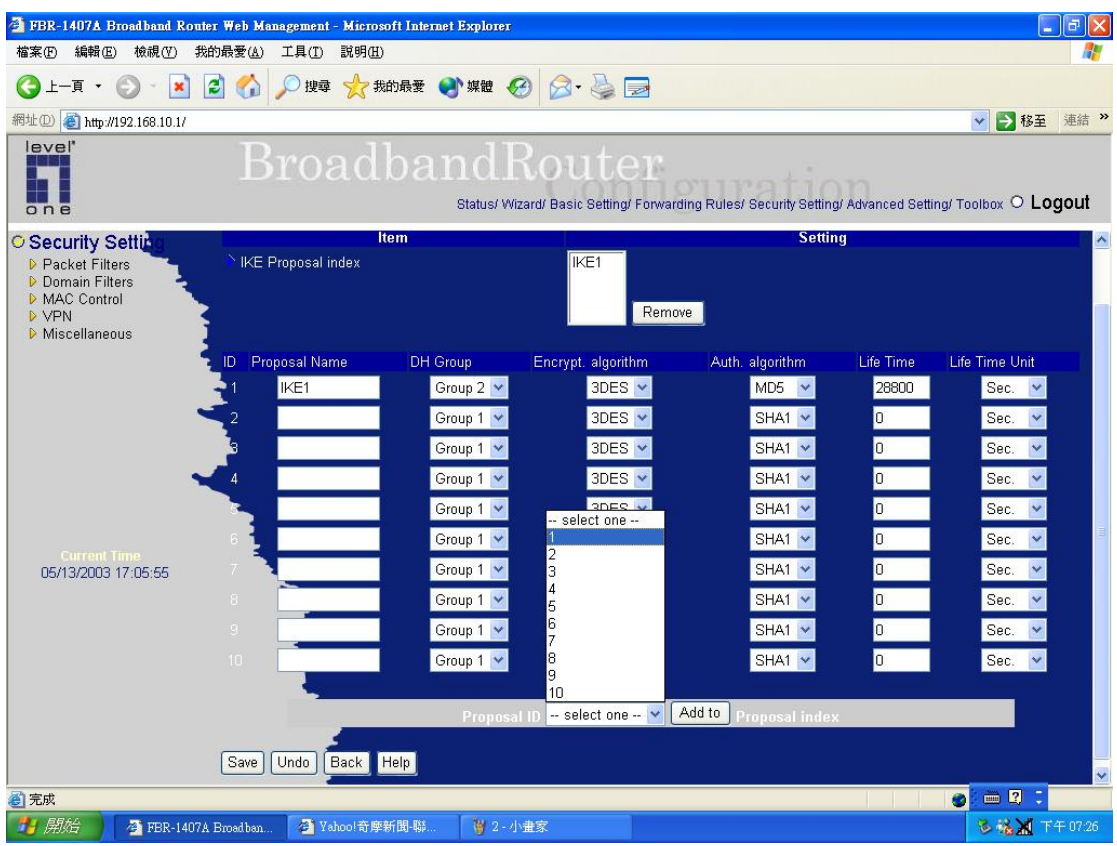

- 4 Press "select IPSec proposal"
	- 4.1 Put Proposal Name: Ex: IPSec1
	- 4.2 DH Group: Ex: Group2
	- 4.3 Encap protocol : Ex: ESP
	- 4.4 Encrypt algorithm: Ex: 3DES
	- 4.5 Auth. A;gorithm: Ex: MD5
	- 4.6 Life Time: Ex: 28800
	- 4.7 Then Select proposal ID 1 and add to index 1.
	- 4.8 Press "Save" and "Reboot"

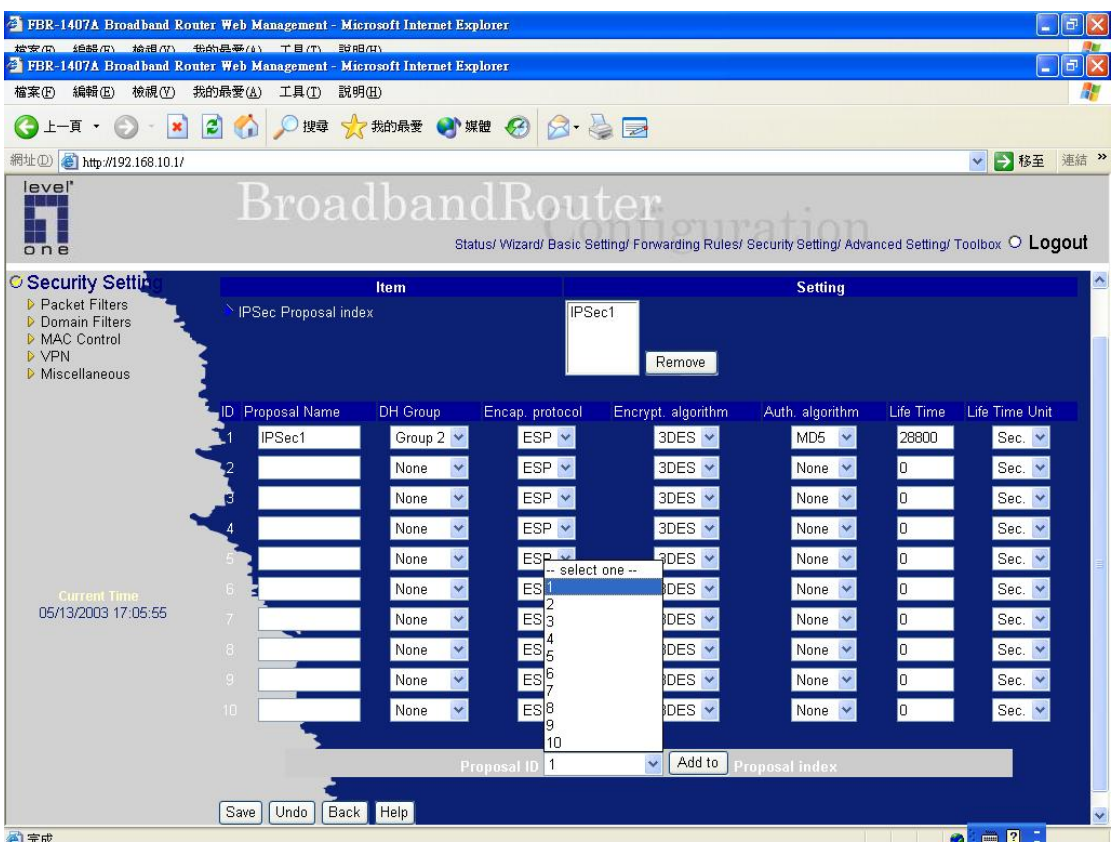

- 5 Please configure Router B as below
	- 5.1 Enable VPN and configure Max. Number of tunnel.
	- 5.2 Enter Tunnel Name then press "Save".
	- 5.3 Press "More".

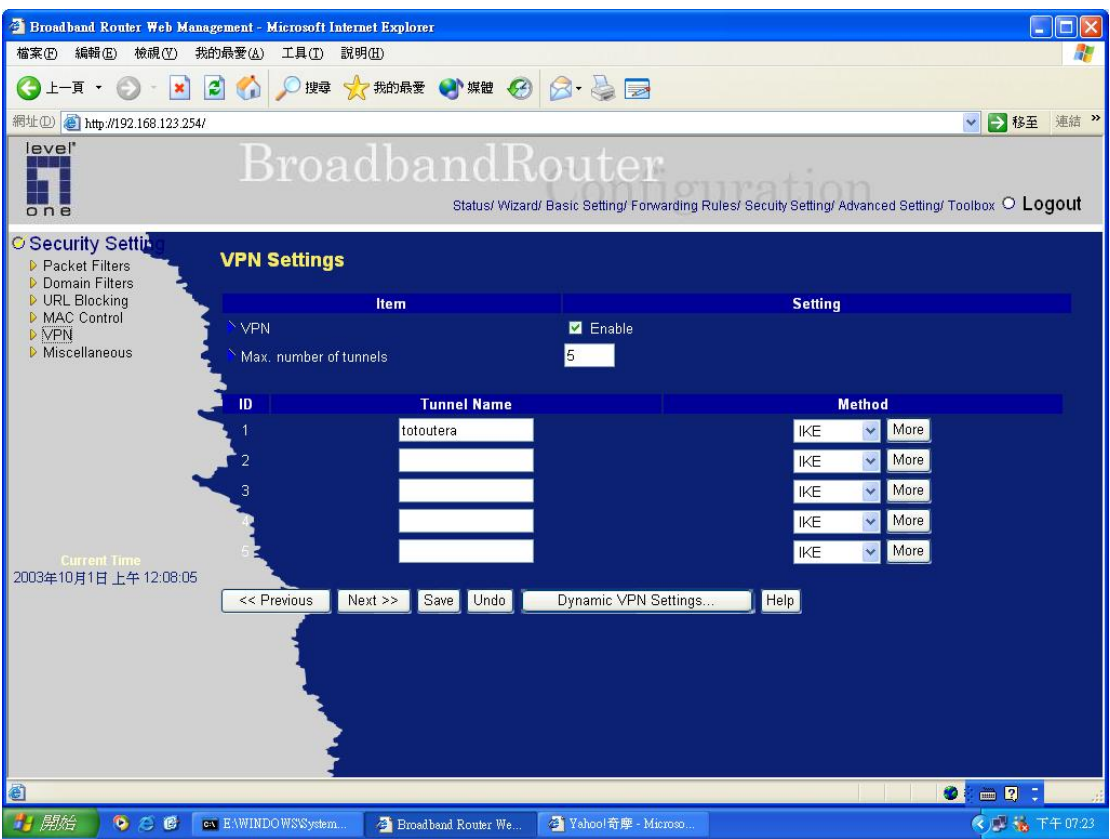

- 6 Enter the below information:
	- 6.1 Local subnet: Router B subnet. Ex: 192.168.123.0
	- 6.2 Local netmask: Router B netmask. Ex: 255.255.255.0
	- 6.3 Remote subnet: Router A subnet. Ex: 192.168.10.0
	- 6.4 Local netmask: Router A netmask. Ex: 255.255.255.0
	- 6.5 Remote Gateway: Router A's WAN IP. Ex: **220.135.144.58**
	- 6.6 Preshare Key: Key MUST same as Router A. Ex: 1234567890
	- 6.7 Press "Save"

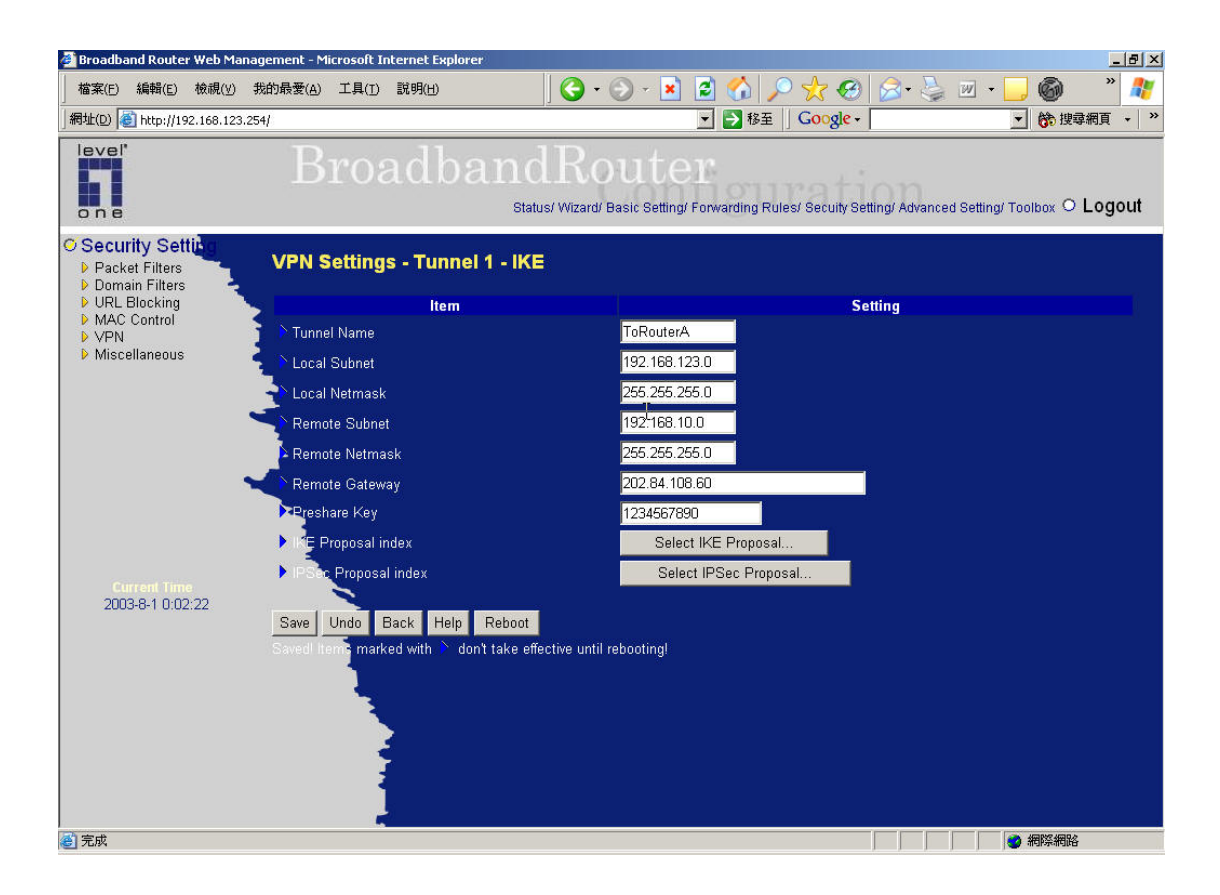

- 7 Press "Select IKE Proposal"
	- 7.1 Put Proposal Name: Ex: IKE1
	- 7.2 DH Group: Ex: Group2
	- 7.3 Encrypt algorithm: Ex: 3DES
	- 7.4 Auth. A;gorithm: Ex: MD5
	- 7.5 Life Time: Ex: 28800
	- 7.6 Then Select proposal ID 1 and add to index 1.
	- 7.7 Press "save" and "Back"

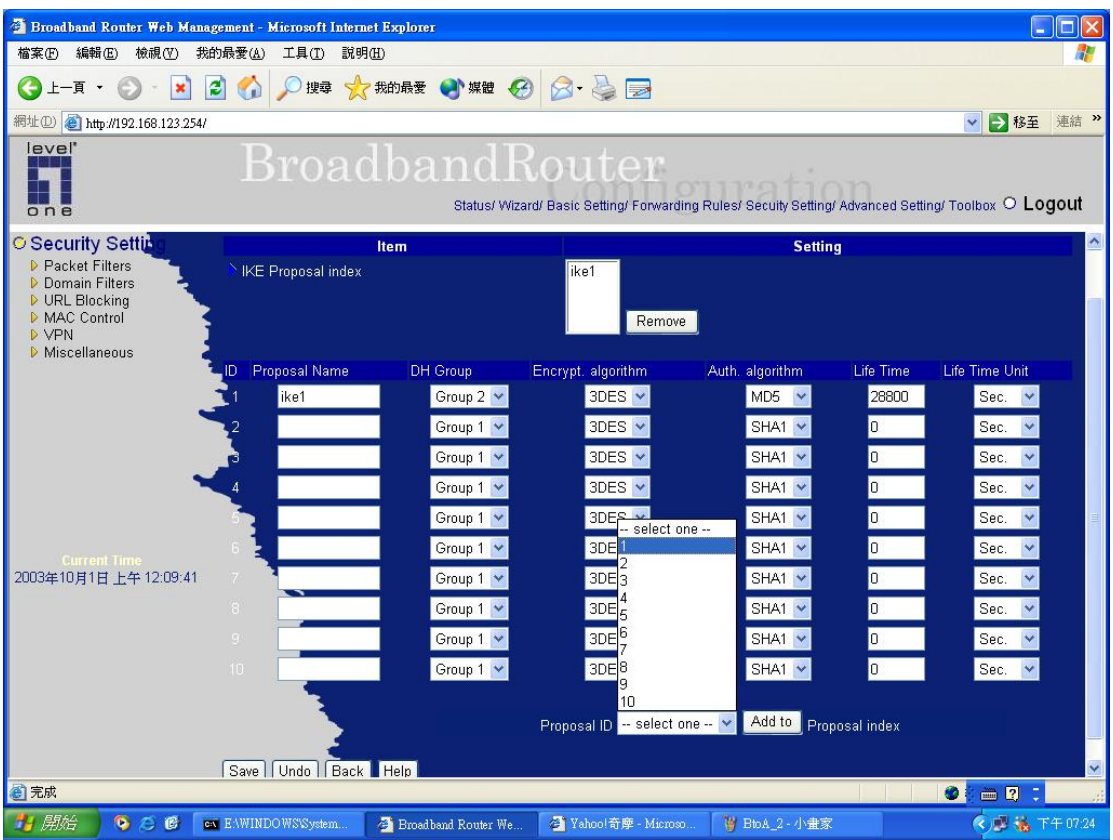

- 8 Press "select IPSec proposal"
	- 8.1 Put Proposal Name: Ex: IPSec1
	- 8.2 DH Group: Ex: Group2
	- 8.3 Encap protocol : Ex. ESP
	- 8.4 Encrypt algorithm: Ex: 3DES
	- 8.5 Auth. A;gorithm: Ex: MD5
	- 8.6 Life Time: Ex: 28800
	- 8.7 Then Select proposal ID 1 and add to index 1.
	- 8.8 Press "Save" and "Reboot"

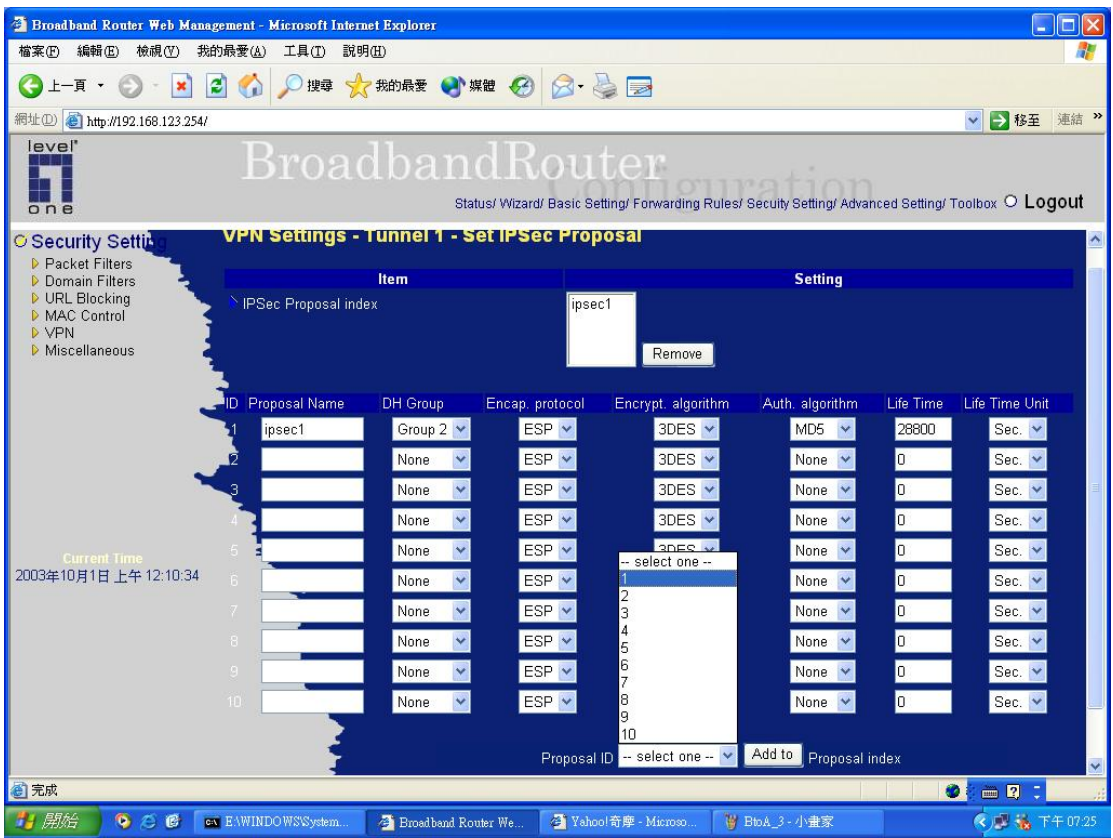

Try to initial VPN tunnel: Ex. Try to ping a device located router A from router B.

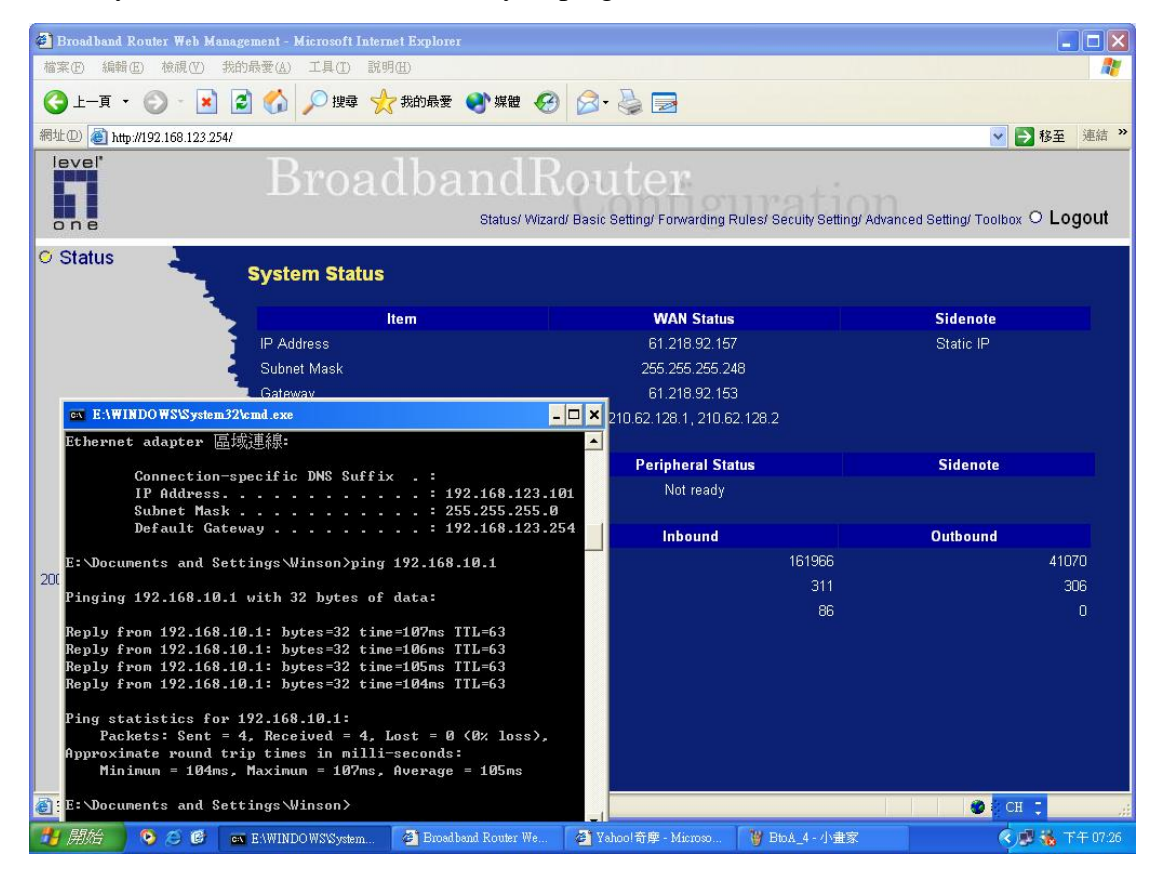